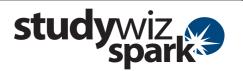

#### **Before you Begin**

Collect all the files you want to import into a zip file.

Make sure the zip file is accessible on your hard drive or network, or uploaded in your eLocker.

#### **Upload the Zip File**

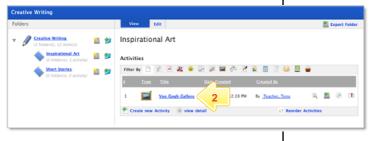

- 1 Navigate to the Class or Group folder that contains the Gallery.
- 2 Click the Gallery to which you want to add an item.

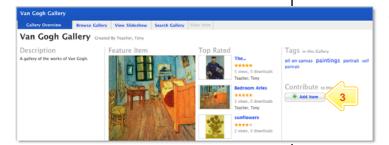

3 Click the Add Item button.

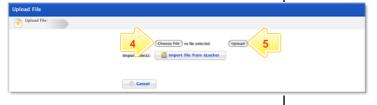

- Click Choose File. Navigate to the zip file and select the file.
- Click the Upload button.The Unpack Option page appears.

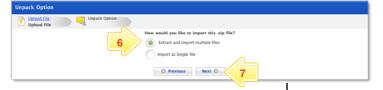

- Ensure that the Extract and import multiple files option is selected.
- 7 Click Next. The Edit Details page appears.

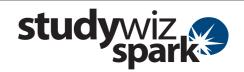

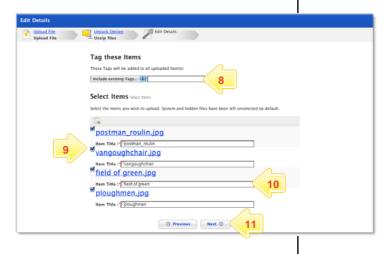

- 8 In the **Tags** field, type any general tags for the items.
- 9 Ensure the items that you want to upload are selected.
- 10 In the Item Title fields, edit the item titles if necessary.
- 11 Click Next.

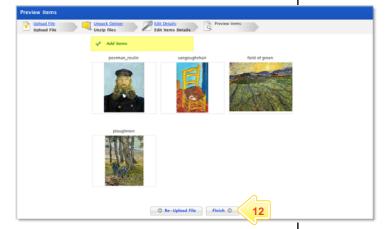

12 Click Finish. The items are added to the Gallery and the Gallery Overview page appears.

# Import the File from your eLocker

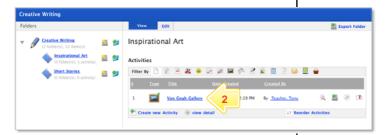

- 1 Navigate to the Class or Group folder that contains the Gallery.
- Click the Gallery to which you want to add an item.

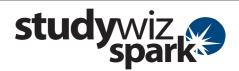

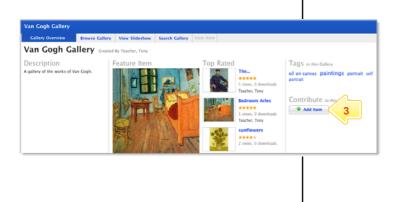

3 Click the Add Item button.

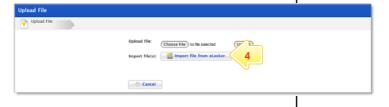

4 Click the **Import file from eLocker** button and locate the zip file.

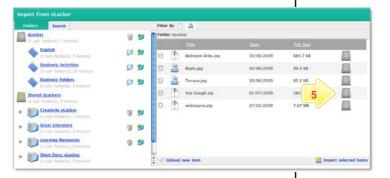

Adjacent to the zip file, click the **Import** from eLocker button.

The Unpack Options page appears.

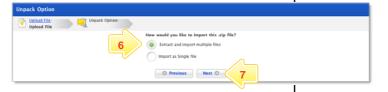

- 6 Ensure that the Extract and import multiple files option is selected.
- 7 Click Next. The Edit Details page appears.

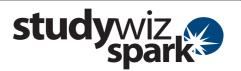

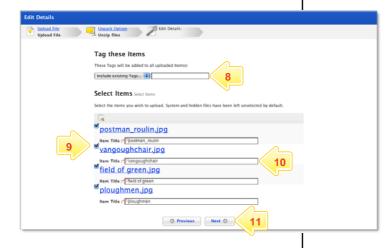

- In the **Tags** field, type any general tags for the items.
- 9 Ensure the items that you want to add are selected.
- 10 In the **Item Title** fields, edit the item titles if necessary.
- 11 Click Next. The Preview Items page appears.

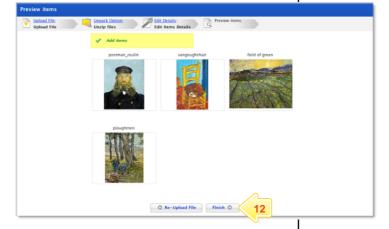

12 Click Finish. The items are added to the Gallery and the Gallery Overview page appears.